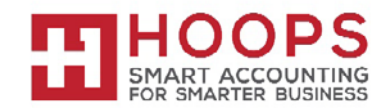

## **Microsoft Dynamics GP: Fixed Assets Year-End Closing Procedures**

### **Introduction**

This document outlines the recommended year-end closing procedures for Fixed Asset Management in Microsoft Dynamics. This article includes a checklist of the steps that you must follow to complete these procedures. The "More information" section contains detailed information about each step. A series of frequently asked questions (FAQ) follows the description of the procedures.

**Note:** Before you follow the instructions in this article, make sure that you have a complete backup copy of the database that you can restore if a problem occurs.

*Read this whole article before you perform any one of the steps. If you have any questions, contact HOOPS a[t support@hoopsinc.com](mailto:support@hoopsinc.com) or call (715) 831-9737.*

#### **Year-end checklist**

*Step 1: Perform all the year-end closing procedures for Payables Management in Microsoft Dynamics GP*

Close Payables Management first. This action guarantees that all the outstanding fixed asset transactions are capitalized. For more information about closing Payables Management, click the following article number to view the article in the Microsoft Knowledge Base:

[875169](http://support.microsoft.com/kb/875169) Year-end closing procedures for the Payables Management module in Microsoft Dynamics GP

*Step 2: Enter all the fixed asset transactions for the current fiscal year*

Post all the additions, the changes, the transfers, and the retirements for the current fiscal year.

**Note:** Transfers and undo retirement transactions should never be performed in a historical year.

*Step 3: Depreciate all assets through the last day of the current fiscal year*

- 1. In Microsoft Dynamics GP, point to **Tools** on the **Microsoft Dynamics GP** menu, point to **Routines**, point to **Fixed Assets**, and then click **Depreciate**.
- 2. In the **Depreciation Target Date** box, type the last date of the current fiscal year.
- 3. To insert all the fixed asset books, click **All**.
- 4. Click **Depreciate**.

**NOTE:** It is **very important** to **depreciate all assets** through the last day of the current FA Fiscal Year. If all assets are not depreciated through the last day of the current FA Fiscal Year prior to processing the year-end-close, depreciation amounts will be incorrect. Please see Q3 and A3 in the FAQ section below for more information.

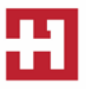

*Step 4: Perform the GL Posting (GL Interface) process (This step is optional.)*

- 1. In Microsoft Dynamics GP, point to **Tools** on the **Microsoft Dynamics GP** menu, point to **Routines**, point to **Fixed Assets**, and then click **GL Posting**.
- 2. In the **Beginning Period** box, type *2019-012*. **Note:** The *2019-012* placeholder represents period 12 of the fiscal year 2019. If you are not running on a calendar fiscal year, or if you have more than 12 periods, the period that you type is different.
- 3. In the **Ending Period** box, type *2019-012*.
- 4. In the **Transaction Date** box, type the last date of the current fiscal year, or type the date when you need the posting to affect the general ledger.
- 5. Click **Continue**.
- 6. When you receive a message that the batch number is being created, click **Continue**.
- 7. In the Report Destination window, click to select the **Printer** check box, and then click **OK**. **Note:** You may want to keep this report as part of the year-end financial records.

*Step 5: Run any year-end reports that you want to keep as part of the year-end financial records*

The year-to-date depreciation amounts for previous fiscal years are not kept in Fixed Asset Management. Therefore, you must print any reports that contain this information before you close the year.

There are several reports available for fixed assets. We recommend that you print the following reports:

- Annual Activity To print the Annual Activity report, point to **Fixed Assets** on the **Reports** menu, and then click **Activity**.
- Additions

To print the Additions report, point to **Fixed Assets** on the **Reports** menu, and then click **Transaction**.

• Retirements

To print the Retirements report, point to **Fixed Assets** on the **Reports** menu, click **Transaction**, and then click **Retirements** in the **Reports** list.

• Transfers

To print the Transfers report, point to **Fixed Assets** on the **Reports** menu, click **Transaction**, and then click **Transfers** in the **Reports** list.

• Depreciation Ledger

To print the Depreciation Ledger report, point to **Fixed Assets** on the **Reports** menu, click **Depreciation**, and then click **Depreciation Ledger** in the **Reports** list.

• Property Ledger

To print the Property Ledger report, point to **Fixed Assets** on the **Reports** menu, click **Inventory**, and then click **Property Ledger** in the **Reports** list.

• "Fixed Assets to General Ledger Reconciliation"

To print the "Fixed Assets to General Ledger Reconciliation" report, point to **Fixed Assets** on the **Reports** menu, click **Activity**, and then click **Fixed Assets to General Ledger Reconciliation** in the **Reports** list.

If you have more than one fixed asset book, we recommend that you also print the following reports:

- "Book to Book Reconciliation" To print the "Book to Book Reconciliation" report, point to **Fixed Assets** on the **Reports** menu, and then click **Comparison**.
- "Book to Book YTD Depreciation Comparison" To print the "Book to Book YTD Comparison" report, point to **Fixed Assets** on the **Reports** menu, click **Comparison**, and then click **Book to Book YTD Depreciation Comparison** in the **Reports** list.

*Step 6: Guarantee that the Fixed Assets calendar is built correctly (This step is optional.)*

- 1. In Microsoft Dynamics GP, point to **Tools** on the **Microsoft Dynamics GP** menu, point to **Utilities**, point to **Fixed Assets**, and then click **Build Calendar**.
- 2. Click **Inquire**, and then click **Verify**. When you are prompted to verify the periods, click **OK**.
- 3. In the Report Destination window, click **Screen**, and then click **OK**.

## *Step 7: Verify that the quarters are set up correctly for all the fiscal years*

- 1. In Microsoft Dynamics GP, point to **Tools** on the **Microsoft Dynamics GP** menu, point to **Setup**, point to **Fixed Assets**, and then click **Quarter**.
- 2. Make sure that the following boxes are not empty:
	- o **Start Date**
	- o **Mid Date**
	- o **End Date**

**Note:** These boxes must exist for each quarter. If any box is empty, type the appropriate date in that box.

# *Step 8: Create a backup*

This backup should be stored off-site together with the rest of the year-end documentation. This backup gives you a permanent record of the company's financial position at the end of the year. Additionally, this backup can be restored later if it is required. Making a backup guarantees that you can quickly recover if a power fluctuation or other problem occurs during the year-end closing procedures.

To create a backup in Microsoft Dynamics GP, follow these steps:

- 1. In Microsoft Dynamics GP, point to **Maintenance** on the **Microsoft Dynamics GP** menu, and then click **Backup**.
- 2. In the **Company Name** list, click the company name.
- 3. Change the path of the backup if you must, and then click **OK**.

*Step 9: Perform the fixed assets year-end closing routine*

- 1. In Microsoft Dynamics GP, point to **Tools** on the **Microsoft Dynamics GP** menu, point to **Routines**, point to **Fixed Assets**, and then click **Year End**.
- 2. Verify that the fiscal year that is displayed for each book is the current fiscal year. (The current fiscal year is the year that you are closing.) **Note:** If the fiscal year that is displayed for a book is not the current fiscal year, see Q1 in the "Frequently asked questions (FAQ)" section.
- 3. Click a book that you want to close, and then click **Insert**. Repeat this step until all the books that you want to close have been inserted.

**Note:** Microsoft Dynamics performs the following procedures during the year-end closing routine:

- In the Asset General Information window, the **Quantity** field is copied to the **Begin Quantity** field of the Expand Quantity window.
- In the Expand Last Maintenance window, the **YTD Maintenance** amount is cleared.
- In the Asset Book window, the **YTD Depreciation Amount** is cleared.
- The following procedures are performed:
	- o The **Cost Basis** field is copied to the **Begin Year Cost** field.
	- o The **LTD Depreciation** field is copied to the **Begin Reserve** field.
	- o The **Salvage Value** field is copied to the **Begin Salvage** field.
- In the Book Setup window, the **Current Fiscal Year** field is increased by one.

**Note:** A report is not generated during the fixed assets year-end closing routine.

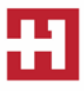

**Frequently asked questions (FAQ)**

**Q1: The fiscal year that is displayed for my book in the Asset Year End window is not 2019. I closed 2018 last year, and I have not yet closed 2019. What should I do?**

**A1:** See the answer for Q4.

## **Q2: I have closed General Ledger in Microsoft Dynamics GP, and I now realize that I have not yet closed Fixed Asset Management. Can I perform the fixed assets year-end closing routine at this point?**

**A2:** We recommend that you close General Ledger last, after all the subsidiary modules have been closed. However, Fixed Asset Management can be closed after General Ledger is closed. The GL Posting (GL Interface) process can be performed, and then the transaction or transactions can be posted to the closed year or to the historical year in the general ledger. For more information about the GL Posting (GL Interface) process, see [step 4](http://support.microsoft.com/kb/865653#4) in the "Year-end checklist" section.

To post transactions to the historical year in the general ledger, make sure that the following options are selected in the General Ledger Setup window:

- **Allow Posting to History**
- **Maintain History Accounts**
- **Maintain History Transactions**

### **Note**

• To access the General Ledger Setup window in Microsoft Dynamics GP, point to **Tools** on the **Microsoft Dynamics GP** menu, point to **Setup**, point to **Financial**, and then click **General Ledger**.

The posted transaction will update the historical year, and it will roll forward as a beginning balance to the open year. If any expense accounts or any revenue accounts were included in the transaction, they will automatically close out to the Retained Earnings account or accounts.

**Q3: I ran the year-end routine in Fixed Asset Management, and then I ran depreciation in the New Year. I see that the depreciation is highly overstated and that some assets have a negative number in the "Net Book Value" field. Why is the system calculating so much depreciation?**

**A3:** This problem occurs if the following conditions are true:

- The year was closed.
- The assets were not depreciated through the last day of the fiscal year.

Consider the following example:

- The fiscal year is a calendar year (January 1 through December 31).
- The assets were depreciated through December 28 when the year was closed.

In this example, depreciation will be incorrect the next time that depreciation is run. The system does not recalculate the yearly rate when the year-end closing routine is performed. Therefore, fixed assets take a full year of depreciation in the last few days that remain in the previous year (December 29 through December 31). The rate of depreciation is the yearly rate currently on each asset. Additionally, if there are assets that are near the end of their original life, the **Net Book Value** field may become negative. There are two workarounds for this problem:

- **Recommended workaround** Restore the data from a backup, run depreciation through the last day of the year, and then perform the year-end closing procedures.
- **Alternative workaround** Reset life on all the assets.

**Note:** If amounts on the assets have ever been entered for the **YTD Depreciation** field or for the **LTD Depreciation** field, resetting life on the assets will change these amounts, and the result may be different. If you change the **YTD Depreciation** field or the **LTD Depreciation** field by resetting life on the asset, you will cause inconsistencies between Fixed Asset Management and General Ledger. These inconsistencies must be explained.

**Q4: Instead of completing the year-end routine for Fixed Asset Management, I manually changed the "Current Fiscal Year" field in the Book Setup window to the next year. Do I have to go back and run the year-end closing routine, or can I continue to process activity in Fixed Asset Management for the New Year?**

**A4:** If no activity, such as additions, changes, transfers, retirements, or depreciation, has been run for the New Year, the **Current Fiscal Year** field in the Book Setup window can be changed back to the previous year, and then the year-end closing routine can be processed.

If any activity, such as additions, changes, transfers, retirements, or depreciation, has been run for the New Year, restore the data from a backup, and then continue with the year-end closing routine.

In either situation, the year-end closing routine must be run. If the year-end closing routine is not completed, the amount in the **YTD Depreciation** field will be overstated on any report that includes assets that were retired or that were fully depreciated in the previous year. If the year-end closing routine is not performed, the amounts in the **YTD Depreciation** field will not be cleared. The amounts in the **YTD Depreciation** field will not be zeroed out. Therefore, these amounts will be incorrectly included in the reports for the New Year.

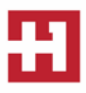

### *YEAR-END RESOURCES*

Partner — Contact HOOPS for more information or if you need assistance with any of the items mentioned above. Call (715) 831-9737 or email [support@hoopsinc.com.](mailto:support@hoopsinc.com)

**IRS Forms and Publications** — Available at<http://www.irs.gov/Forms-&-Pubs>

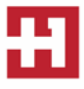